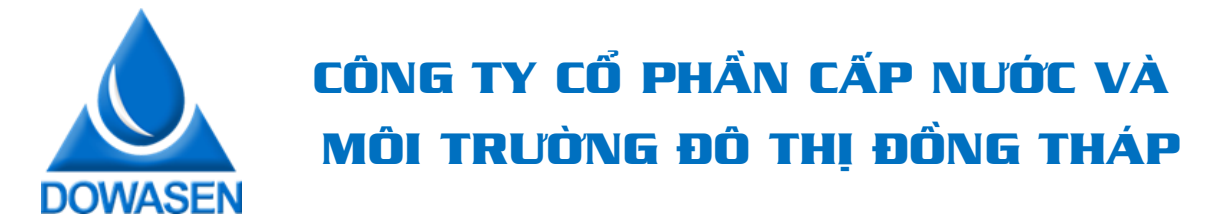

## **HƯỚNG DẪN XEM VÀ TẢI HÓA ĐƠN ĐIỆN TỬ TỪ WEBSITE** *(Khách hàng thanh toán tiền xong mới tải được HĐĐT)*

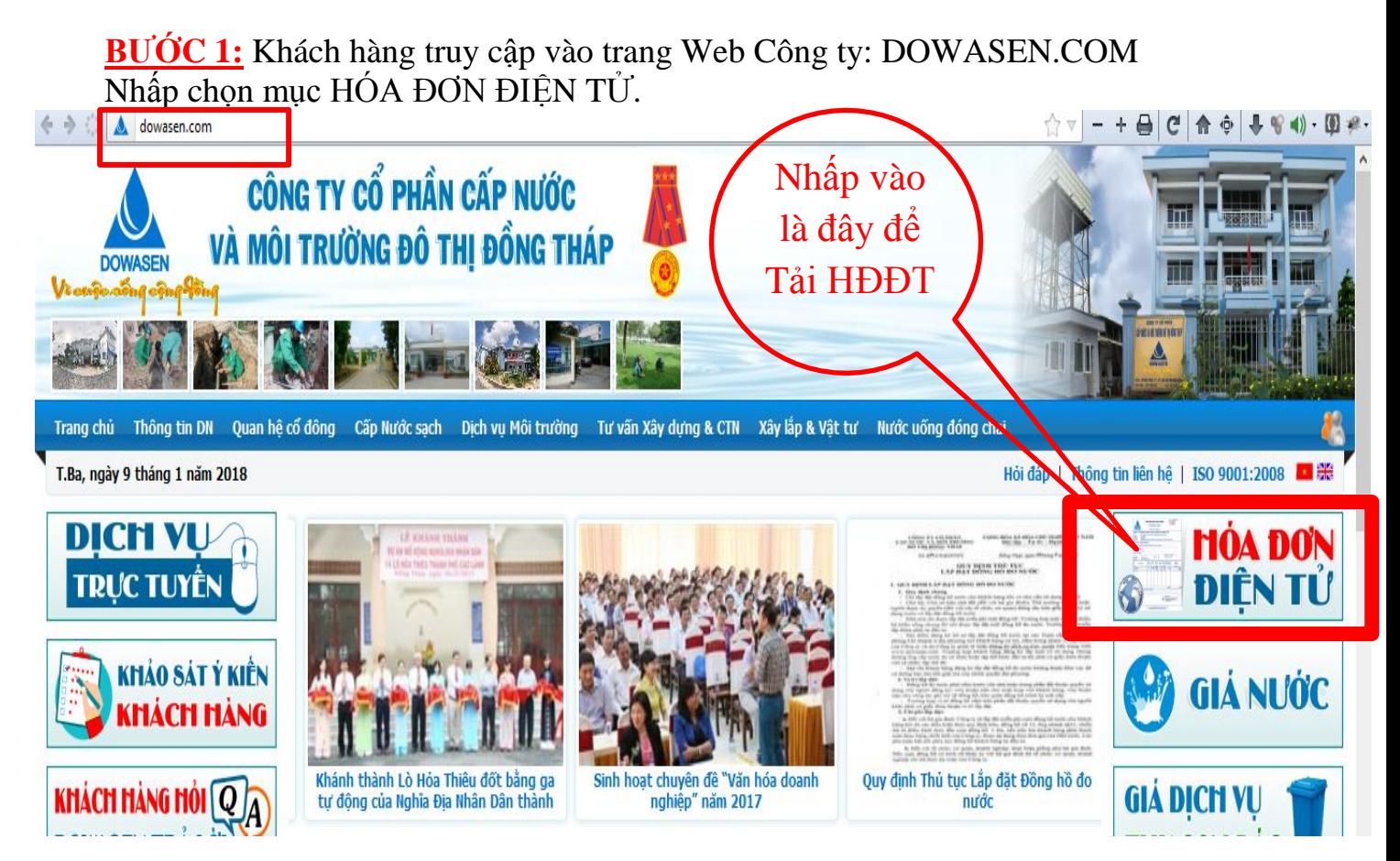

**BƯỚC 2:** Nhập thông tin Khách hàng cần tìm kiếm:

Có thể Nhập/Chọn Tra cứu theo 2 chỉ tiêu sau:

**[1]**: Khu vực và Tên Khách hàng **HOẶC**

[2]: Kỳ Hóa đơn và ID được in trên Biên nhận thu tiền

Sau đó nhập MÃ XÁC NHẬN

## **CÁCH[1]**

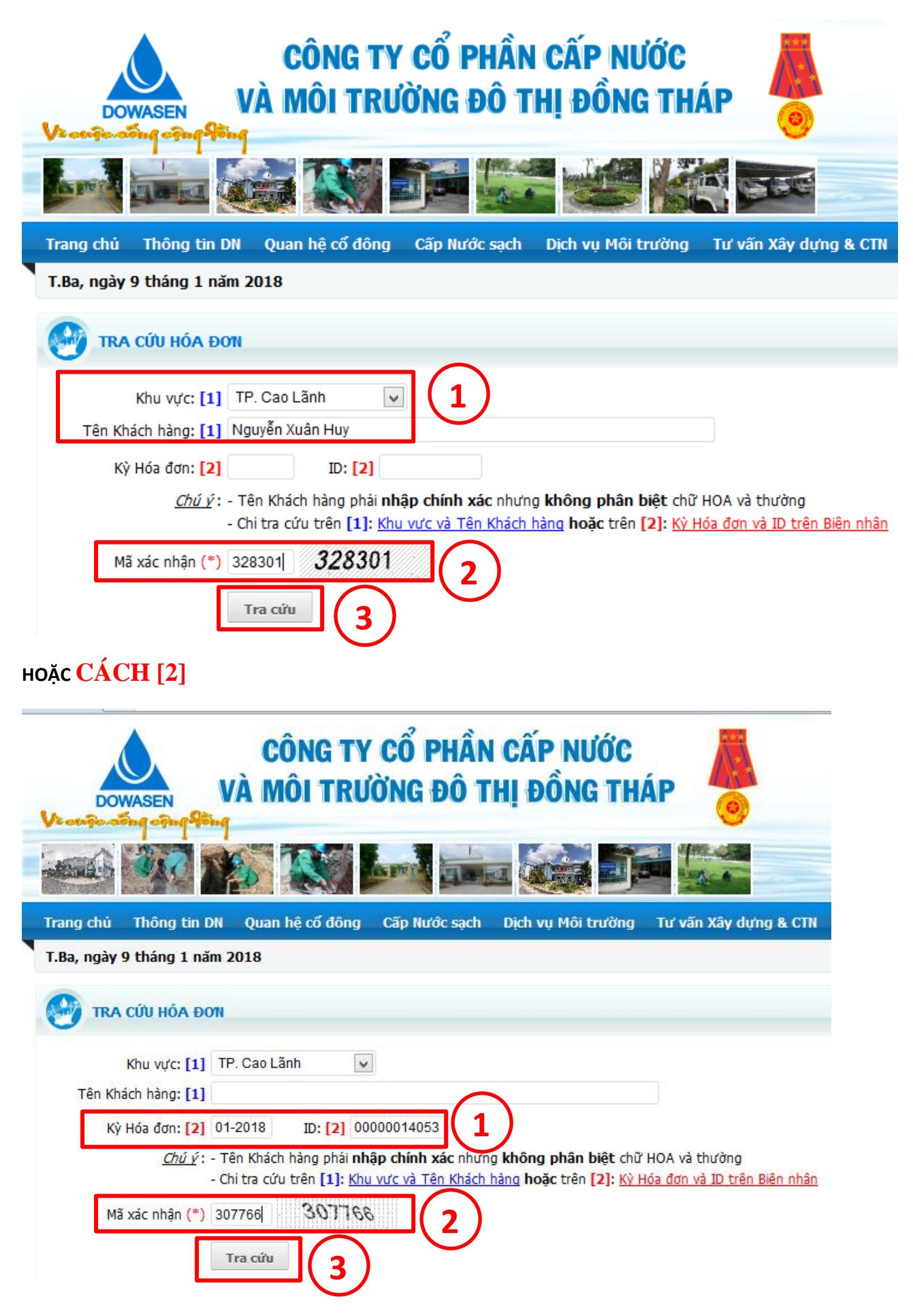

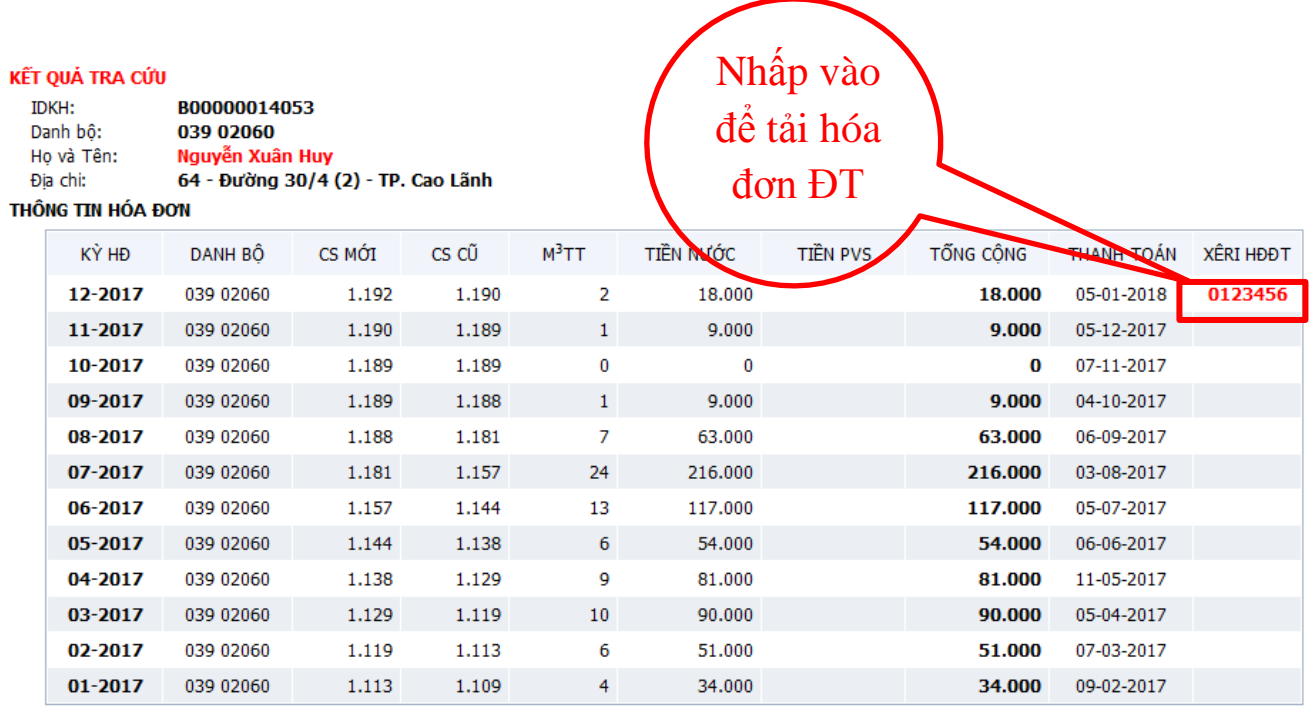

*LƯU Ý:* TRƢỜNG HỢP TRA CỨU HÓA ĐƠN THEO **CÁCH [1]:** Chọn KHU VỰC VÀ HỌ TÊN KHÁCH HÀNG.

Nhƣng hiện ra kết quả có rất nhiều Khách hàng trùng cả Họ và tên, thì Khách hàng tự xem và kiểm tra địa chỉ Khách hàng để nhấp vào chọn cho chính xác Hóa đơn của mình.

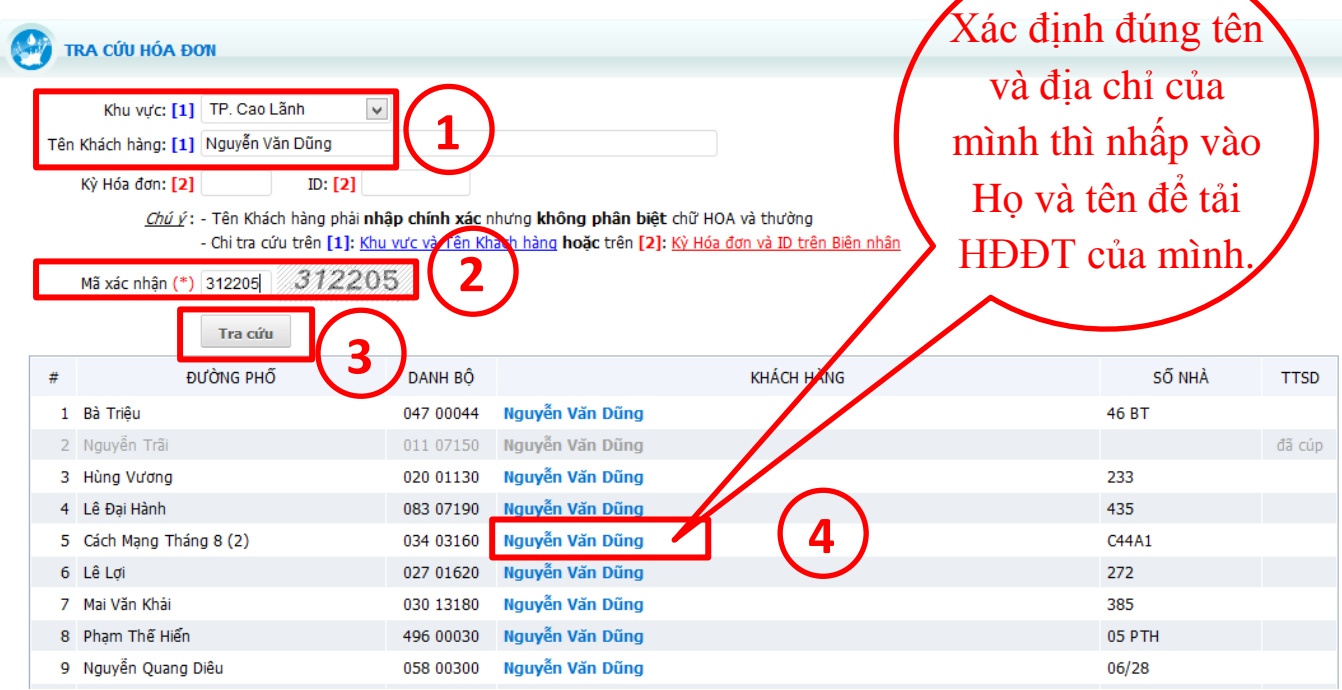